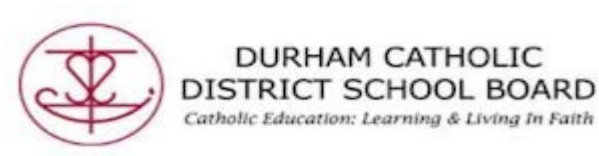

## ! \√ **Screenshot Reader For English**

Screenshot converts inaccessible text such as a PDF to accessible text through OCR.

- Open a PDF or image document online through Office 365
- Click on the Screenshot Reader icon

DURHAM CATHOLIC

Catholic Education: Learning & Living In Faith

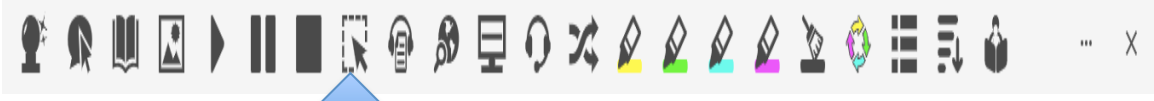

• Click on the icon  $\frac{1}{2}$  id then drag your mouse to draw a rectangle around any inaccessible text. Note: This may take a few seconds before it reads the text.

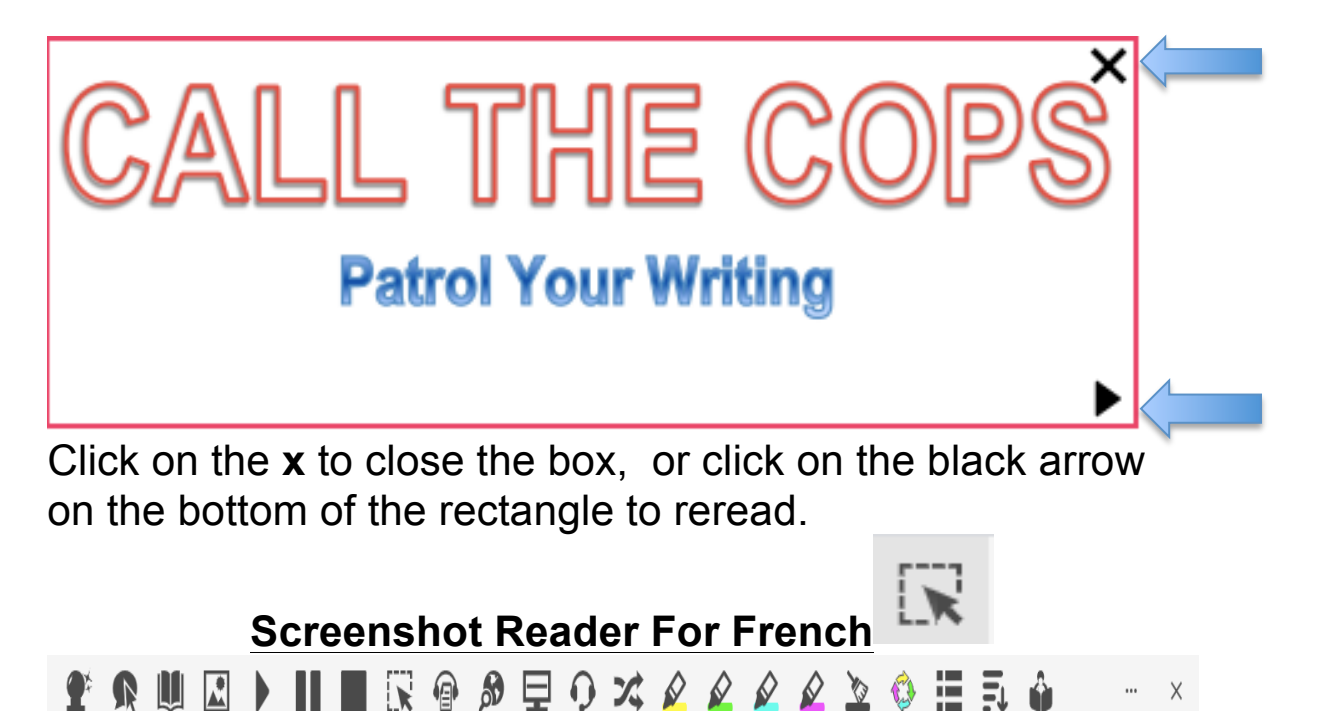

• Click on three dots located on the Read & Write toolbar to open "Options"

## [Type text]

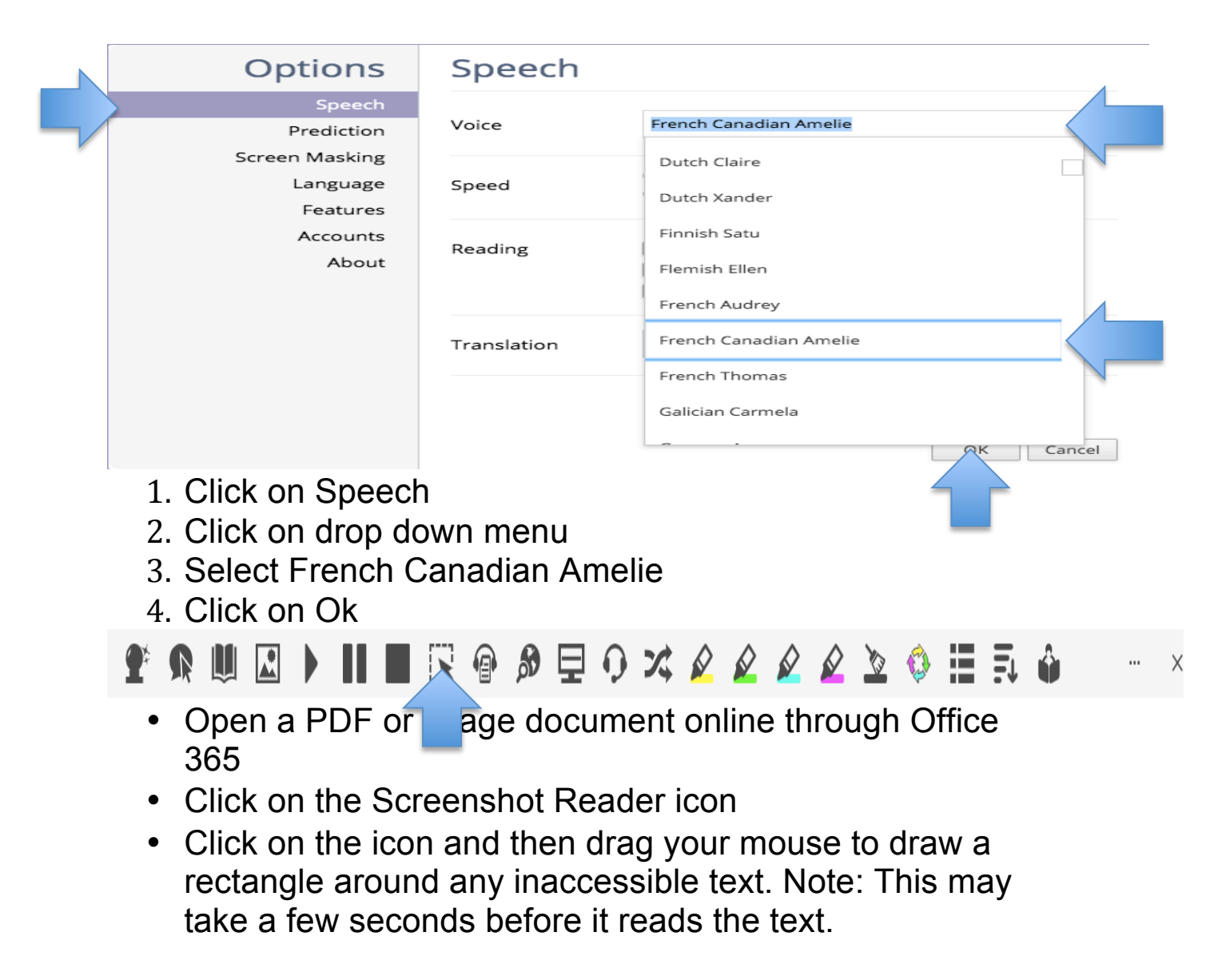